## **RESETANLEITUNG.**

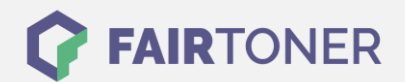

## **Brother DCP-7010 Toner Reset**

**Schritt-für-Schritt: So setzen Sie den Toner Ihres Druckers ganz einfach zurück! TROMMEL RESET**

Bitte befolgen Sie genau die folgende Anleitung um einen Brother DCP-7010 Toner Reset durchzuführen. Dies ist nach einem Toner Wechsel nötig. Gehen Sie dabei schnell vor, um ein Zurückfallen in das Hauptmenü zu vermeiden, sonst müssen Sie erneut von vorne starten.

- 1. Schalten Sie Ihr Gerät ein
- 2. Öffnen Sie die Frontklappe
- 3. Drücken Sie die Taste OPTION
- 4. Anschließend die START-Taste
- 5. Wählen Sie Ihren Toner:
- 6. Pfeiltasten ▼▲ verwenden, bis "10" erscheint, dann Eingabe-Taste (für Starter Toner)
- 7. Pfeiltasten ▼▲ verwenden, bis "11" erscheint, dann Eingabe-Taste (für Standard Toner)
- 8. Frontklappe schließen

Damit ist der Toner Reset abgeschlossen. Das Zählwerk ist nun wieder zurückgesetzt.

## **Verbrauchsmaterial für Brother DCP-7010 Drucker bei FairToner**

Hier bei [FairToner](https://www.fairtoner.de/) können Sie auch die passenden Brother TN-2000 Toner für Ihren Brother DCP-7010 Drucker kaufen.

- **[Brother DCP-7010 Toner](https://www.fairtoner.de/toner/brother-toner/brother-dcp-7010-toner/)**
- [Brother TN-2000 Toner](https://www.fairtoner.de/oem/brother-tn-2000-toner/)

**FAIRTONER.DE ONLINESHOP / SOFORTHILFE / RATGEBER**

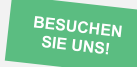

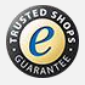